## Add a Card Component to a Page

Created On: July 29, 2021

Created with:

1. Select Add to your Page in the Selection Control Bar.

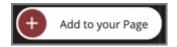

2. Select All Elements.

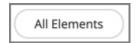

3. Select the Card component.

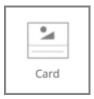

4. When added from the Add to your Page menu, a prompt is shown to insert the main image.

Select the image ShareContent\_grey.

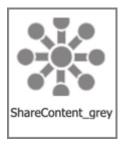

July 29, 2021

5. Select Insert.

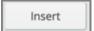

The Card component is added to the page.
Select the X icon to close the Add to your Page panel.

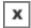

7. Preview the Current Page to see how the Card will look and behave for your learners.

July 29, 2021